Ce tutoriel est réalisé au format pdf, par rapport à une vidéo. Merci a son créateur https://www.youtube.com/watch?v=N1SyrV8Qr8Y

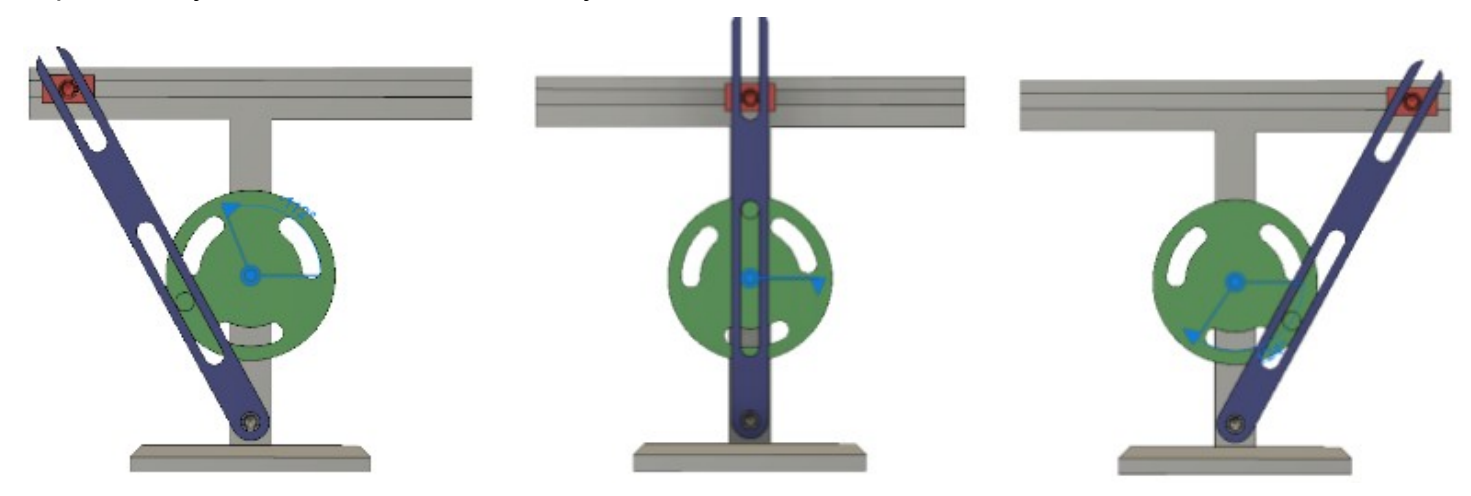

### 1) **Ouvrez** Fusion 360

• **Orientez** le plan de travail sur le plan AVANT

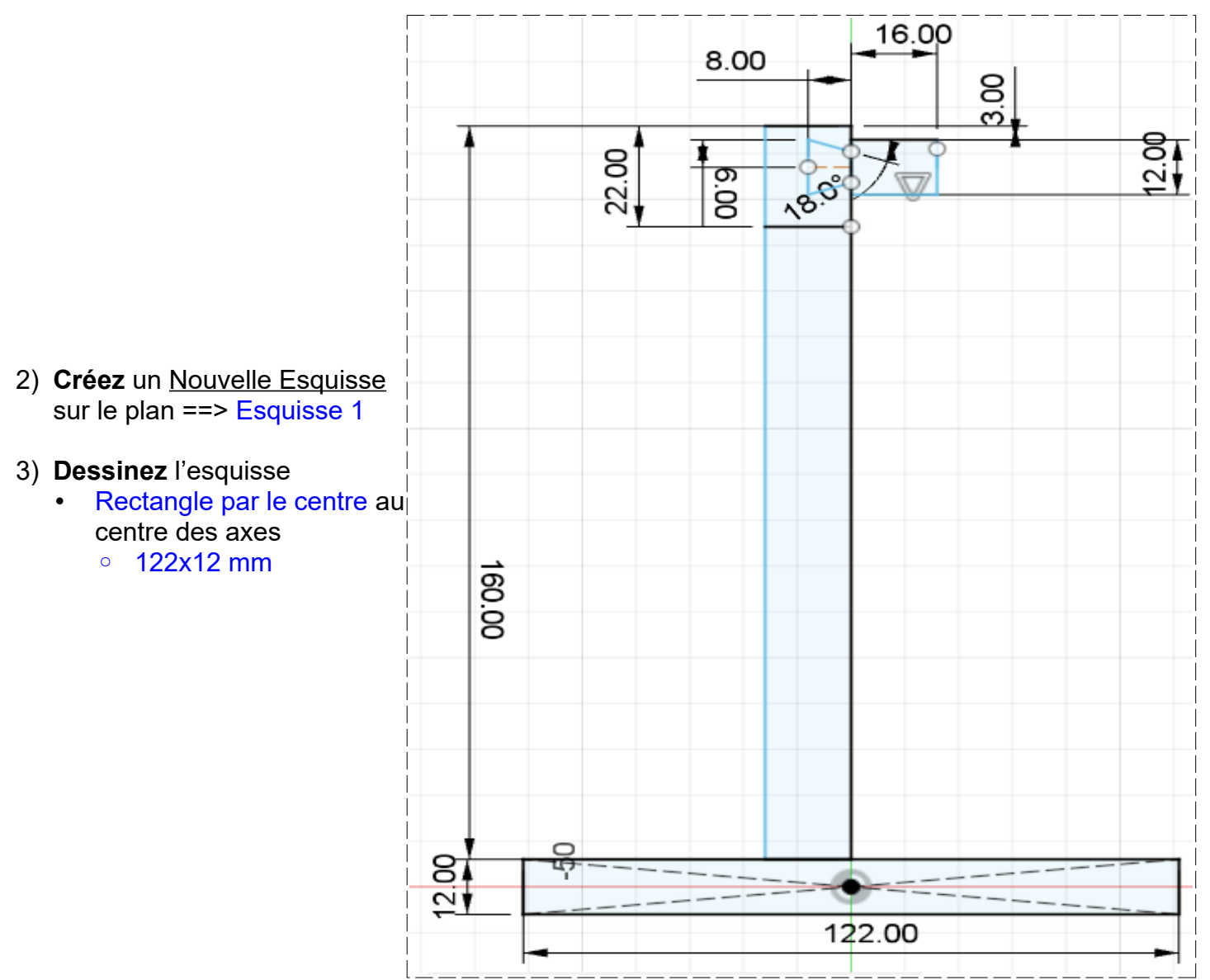

- **Faites** une Symétrie miroir de la demi queue d'aronde
	- Objets = **Sélectionnez** les 2 segments
	- Axe de symétrie = **Sélectionnez** la ligne de construction
- **OK**

### • **Terminer l'esquisse**

- 4) **Faites** une Extrusion du rectangle bas
	- Contours = **Sélectionnez** la surface du rectangle bas
	- Direction = Symétrique
	- Mesure = Toute la longueur
	- Distance = 102 mm
	- Opération = Nouveau Composant (Support)
	- **OK**
	- **Faites** des Chanfreins sur le dessus
		- Sélectionnez les 4 segments du dessus
		- Distance = 5x5 mm
	- **OK**
	- **Réactivez** l'affichage de l'esquisse 1
- 5) **Faites** une Extrusion du rectangle vertical
	- Contours = **Sélectionnez** la surface partielle basse du rectangle
		- Direction = Symétrique
		- Mesure = Toute la longueur
		- Distance = 18 mm
		- Opération = Joindre
	- **OK**
- 6) **Faites** une Extrusion du rectangle supérieur
	- Contours = **Sélectionnez** la surface du rectangle sans la queue d'aronde
	- Direction = Symétrique
	- Mesure = Toute la longueur
	- Distance = 188 mm
	- Opération = Joindre
	- **OK**
- 7) **Faites** une Extrusion du rectangle supérieur et queue d'aronde
	- Contours = **Sélectionnez** la surface du rectangle **avec** la queue d'aronde (2)
		- Direction = Symétrique
		- Mesure = Toute la longueur
		- Distance = 22 mm
		- Opération = Nouveau Composant (Coulisse)
	- **OK**
- 8) **Créez** une Nouvelle Esquisse sur la face droite de la coulisse ==> Axe coulisse
	- **Tracez** un Cercle par le centre au centre de la face
		- $\circ$  Diamètre = 8 mm
	- **Terminer l'esquisse**
- 9) **Faites** une Extrusion de cette esquisse
	- Contours = **Sélectionnez** la surface du cercle
	- Direction = Un côté
	- $\circ$  Distance = 6 mm
	- Opération = Joindre

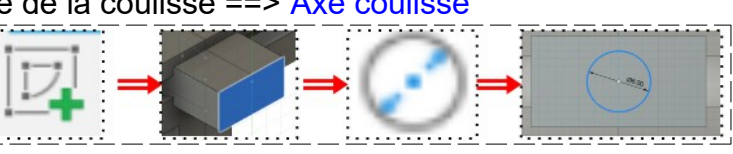

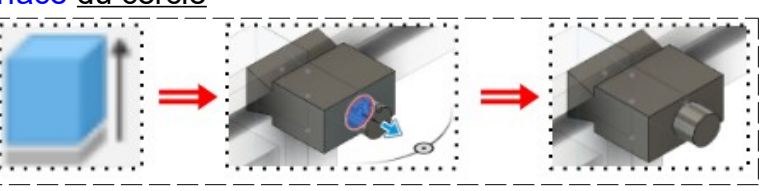

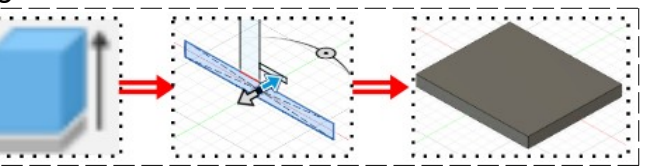

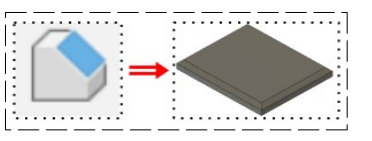

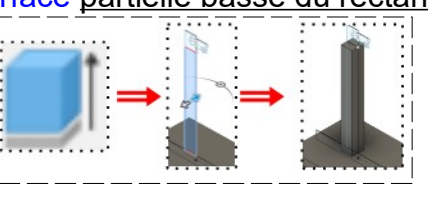

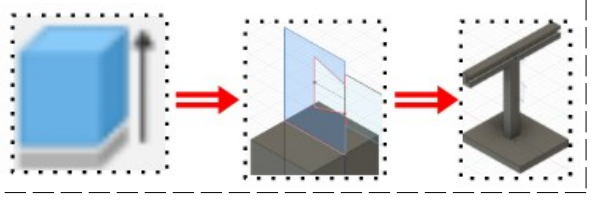

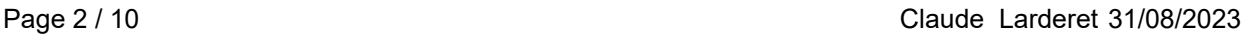

### • **OK**

**NOTA :** Afin que la coulisse glisse correctement , il faut donnez du jeu à la queue d'aronde

- **Orientez** le plan de travail en face DROITE inclinée
- **Sélectionnez** la fonction Modifier / Appuyer/Tirer
	- Faces = **Sélectionnez** les faces de la queue d'aronde (3)
	- Distance = -0,1 mm
- **OK**
- **Activez** l'affichage du Composant Support
- **Modifiez** l'Apparence de la coulisse
	- Modifier / Apparence / Peinture / Rouge brillant
	- **Faites glisser** sur la coulisse
- **Fermer**
- **Désactivez** l'affichage du Composant Coulisse
- **Orientez** le plan de travail en face DROITE
- **Affichez** et **Activez** le Composant Support

10) **Créez** une Nouvelle Esquisse sur la face avant du montant vertical ==> Axes

- **Tracez** une Ligne de construction verticale au centre du montant sur l'axe **Y**
- **Créez** deux Points sur la ligne de construction
	- Distance au dessus du socle = 72 mm et 10 mm
- **Tracez** un Cercle par le centre sur le point bas ◦ Diamètre = 8 mm
- **Tracez** un Cercle par le centre sur le point haut ◦ Diamètre = 8,20 mm
- **Terminer l'esquisse**
- 11) **Faites** une Extrusion au cercle de 8,20
	- **Faites** une Extrusion de cette esquisse
		- Contours = **Sélectionnez** la surface du cercle
		- Direction = Un côté
		- Distance = -16 mm
		- Opération = Couper
	- **OK**
- 12) **Faites** une Extrusion au cercle de 8
	- **Faites** une Extrusion de cette esquisse
		- Contours = **Sélectionnez** la surface du cercle
		- Direction = Un côté
		- Distance = 16 mm
		- Opération = Joindre
	- **OK**

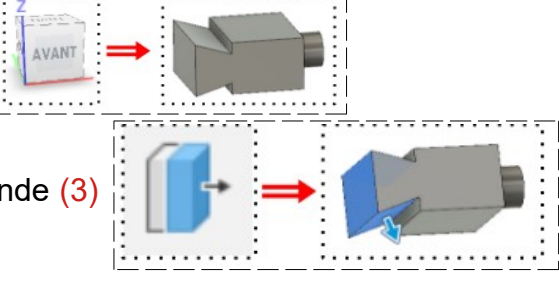

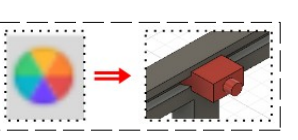

pport:1

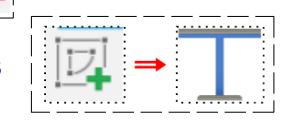

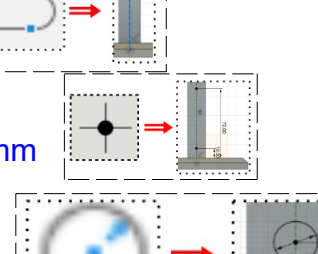

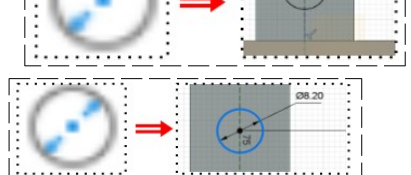

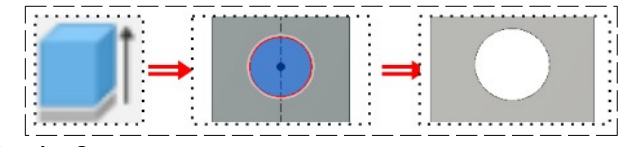

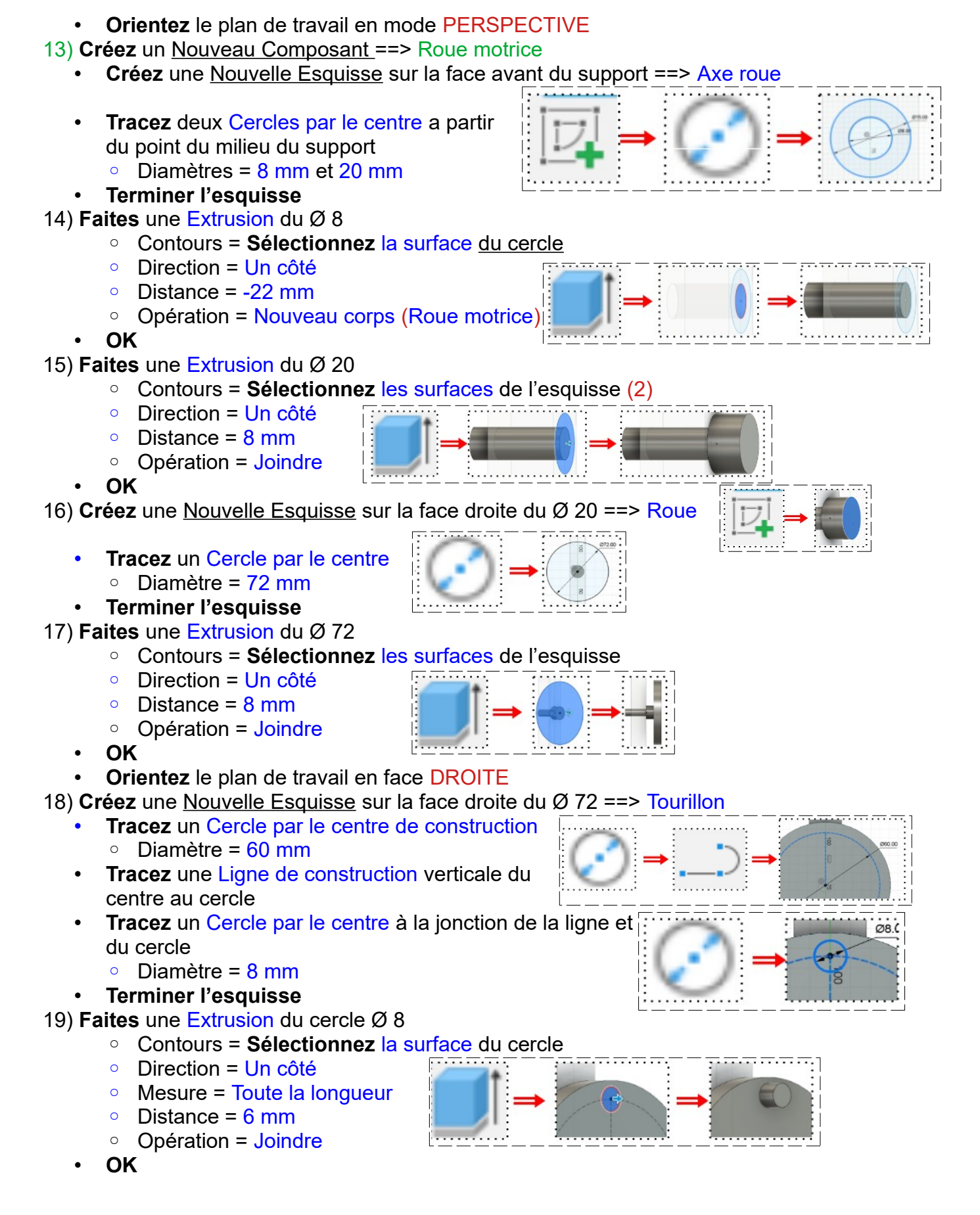

## 20) **Créez** une Nouvelle Esquisse sur la face droite du Ø 72 ==> Évidements

- **Tracez** une Ligne de construction horizontale vers la gauche
- **Tracez** une Ligne de construction oblique supérieure vers la gauche  $\circ$  Angle =  $46^{\circ}$
- **Tracez** un Cercle par point de centre de construction  $\circ$  Diamètre = 52 mm
- **Tracez** une Rainure en arc à point de centre coïncidente avec les Lignes et le Cercle de construction  $\circ$  Largeur = 8,20 mm
- **Faites** un Réseau Circulaire (Créer / Réseau circulaire) de la rainure
	- Objets = **Sélectionnez** le profil (double clic)(4)
	- Point de centre = **Cliquez** sur le centre du cercle de construction ◦ Quantité = 3
- **OK**

### 21) **Faites** une Extrusion des rainures

- Contours = **Sélectionnez** les surfaces des rainures
- Direction = Un côté
- $\circ$  Distance = -8 mm
- Opération = Couper
- **OK**
- **Orientez** le plan de travail en face GAUCHE

22) **Créez** une Nouvelle Esquisse sur la face du Ø 8==> Entraînement manivelle

- **Tracez** un Rectangle 2 points au dessus du Ø 8 (environ) 13x3 mm)
	- Distance du segment inférieur au centre = 3 mm
- **Terminer l'esquisse**
- 23) **Faites** une Extrusion de l'esquisse
	- Contours = **Sélectionnez** les surfaces du rectangle (2)
		- Direction = Un côté
		- $\circ$  Distance = -5 mm
	- Opération = Couper
	- **OK**
	- **Modifiez** l'Apparence de la roue motrice
		- Modifier / Apparence / Peinture / Vert brillant
		- **Faites glisser** sur la coulisse
	- **Fermer**
	- **Orientez** le plan de travail en face DROITE
	- **Affichez** tous les composants
	- **Activez** l'affichage de l'esquisse 1 du Composant Support
- 24) **Sélectionnez** la fonction Construire / Plan de décalage
	- Plan = **Sélectionnez** la face avant de la Roue motrice
	- Décalage = 1 mm
	- **OK**
- 25) **Créez** un Nouveau Composant ==> Bielle

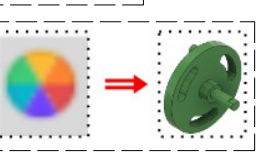

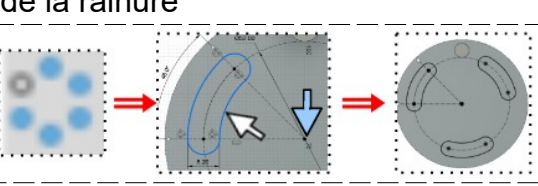

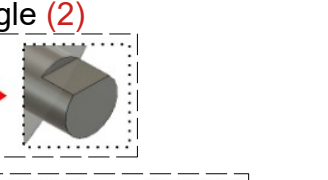

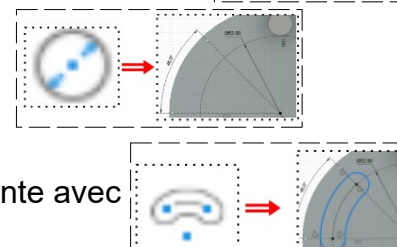

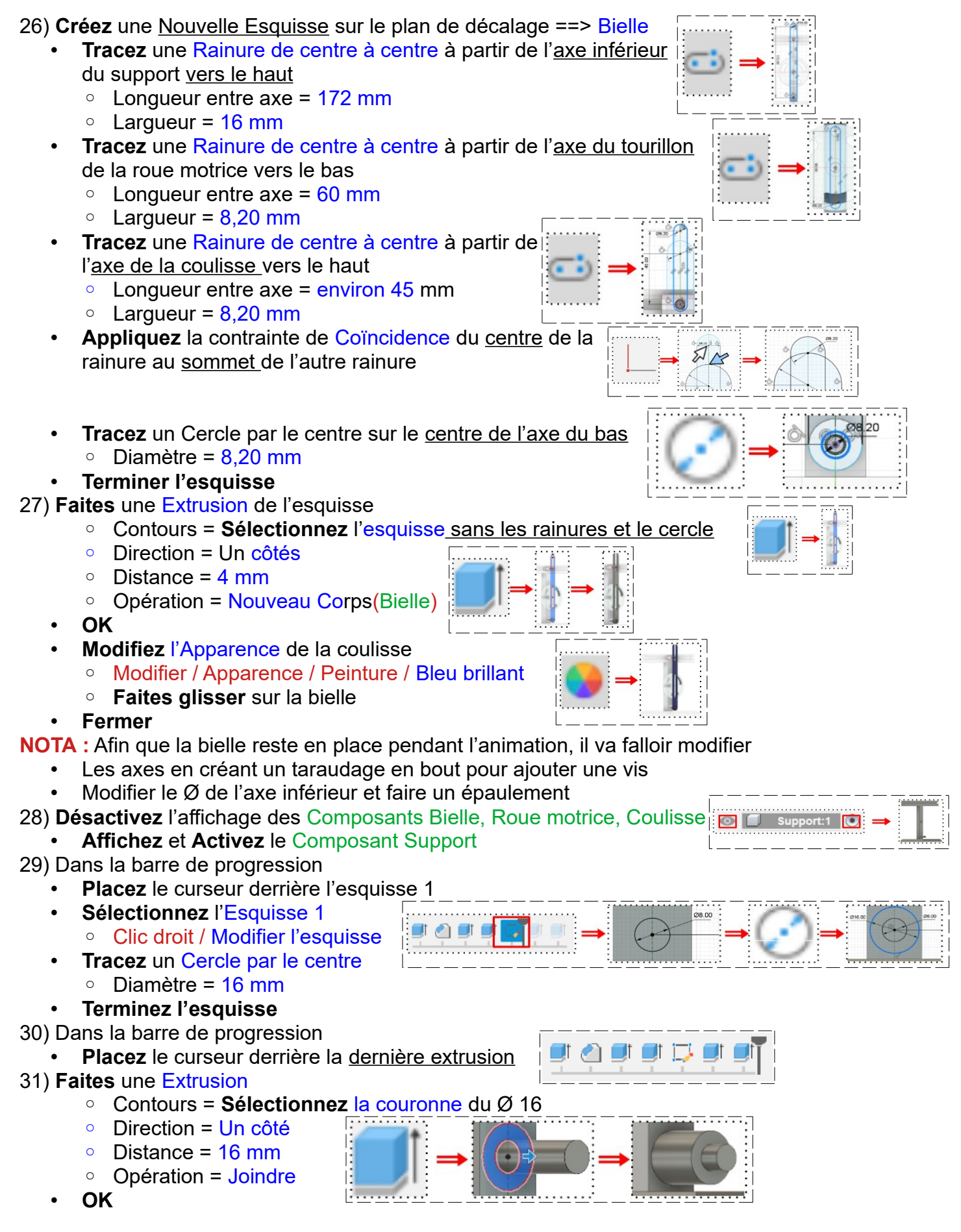

- **Orientez** le plan de travail en face DROITE
- **Sélectionnez** l'outil Créer / Perçage
	- Face = **Cliquez** sur la face de cercle Ø 8 **Placez le perçage** sur l'axe du Ø 8
	- Type de perçage = Fraisure
	- Type de taraudage = Taraudé
	- Décalage du filetage = Complet
	- Extrémité du perçage = Angle
	- Ø de la fraisure = 6,50 mm
	- Longueur du perçage = 15 mm
	- Type de filetage = Contour métrique ISO
	- $\circ$  Taille = 6 mm
	- Conception = M6x1
	- Direction = Côté droit
	- $\circ$  Modélisé = Activé
- **OK**

## 32) **Afficher** et **Activez** le Composant Coulisse

### 33)**Sélectionnez** l'outil Créer / Perçage

- Face = **Cliquez** sur la face de cercle Ø 8
	- **Placez le perçage** sur l'axe du Ø 8
- Type de perçage = Fraisure
- Type de taraudage = Taraudé
- Décalage du filetage = Complet
- Extrémité du perçage = Angle
- Ø de la fraisure = 6,50 mm
- Longueur du perçage = 15 mm
- Type de filetage = Contour métrique ISO
- $\circ$  Taille = 6 mm
- Conception = M6x1
- Direction = Côté droit
- Modélisé = Activé
- **OK**

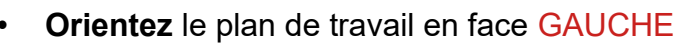

- 34) **Créez** un Nouveau Composant ==> Manivelle
	- **Créez** une Nouvelle Esquisse sur la surface de l'axe de la roue ==> **Manivelle**
	- **Désactivez** l'affichage des autres Composants
	- **Tracez** une Rainure par centre à centre
		- $\degree$  Longueur = 40 mm
		- Largeur =  $14 \text{ mm}$
	- **Tracez** un Cercle centré sur l'axe bas de la rainure ◦ Diamètre = 10 mm
	- **Tracez** un Cercle centré sur l'axe supérieur
		- Diamètre =  $8,20$  mm
	- **Tracez** une Ligne horizontale au dessus de l'axe supérieur, coïncidente avec le cercle
		- $\degree$  Distance de l'axe = 3.1 mm

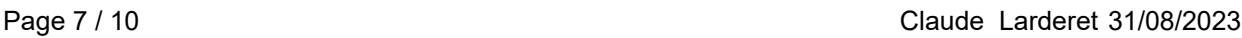

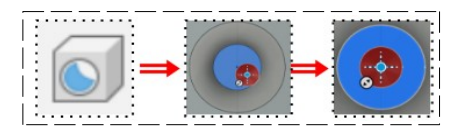

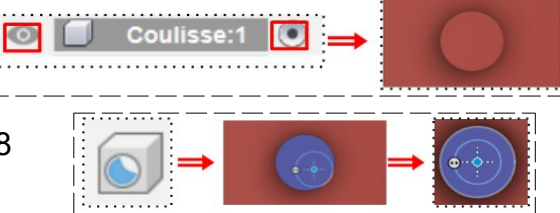

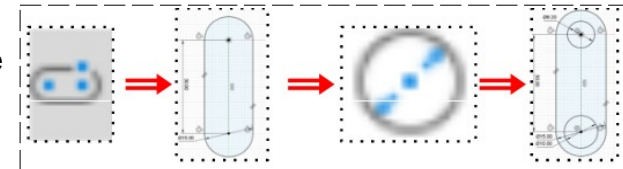

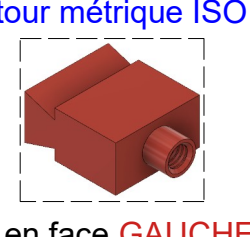

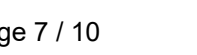

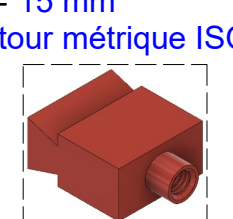

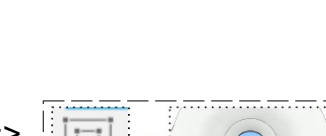

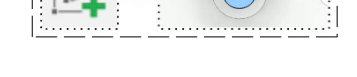

- **Supprimez** la partie supérieure du cercle Ø 8,2
- **Terminer l'esquisse**

#### 35) **Faites** une Extrusion

- Contours = **Sélectionnez** la rainure sans le cercle haut (2)
- Direction = Un côté
- $\circ$  Distance = -4.5 mm
- Opération = Nouveau Corps (Manivelle)
- **OK**
	- **Faites** une Extrusion pour la poignée
		- Contours = **Sélectionnez** la surface du cercle bas  $\overline{\mathbb{R}}$
		- Direction = Un côté
		- Distance = 20 mm
		- Opération = Joindre
- **OK**
- **Faites** un Congé en bout  $\circ$  Rayon = 4 mm
- **OK**
- **Modifiez** l'Apparence de la manivelle ◦ Modifier / Apparence / Peinture / Vert brillant
	- **Faites glisser** sur la manivelle

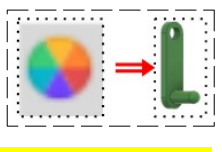

### **Liaison et mouvement des composants**

• **Orientez** le plan de travail en face GAUCHE incliné vers la droite

- 36) **Affichez** et **Activez** uniquement le Composant Roue motrice
	- **Sélectionnez** la fonction Construire / Axe passant par le Cylindre
		- Ligne = **Sélectionnez** le cylindre de l'axe de la roue
	- **OK**
	- **Activez** tous les Composants
	- **Affichez** le Composant Support

### **Mouvement de la roue motrice**

37) **Sélectionnez** la fonction Assembler / Liaison réelle

- Composants = **Sélectionnez** le Composant Roue motrice et le Composant Support (2)
- **Mouvement** 
	- Type = Révolution
	- Accrochage = **Cliquez** sur le point du centre de l'axe de la Roue motrice
- **NOTA:** Pour visualiser l'animation
	- **Cliquez** sur Aperçu du mouvement
	- Pour arrêter l'animation
		- **Cliquez** sur Aperçu du mouvement
	- **OK**
	- **Renommez** la Révolution 1 en Révolution Roue

### **Mouvement de la Bielle**

• **Orientez** le plan de travail en mode PERSPECTIVE

38) **Affichez** et **Activez** uniquement le Composant Support

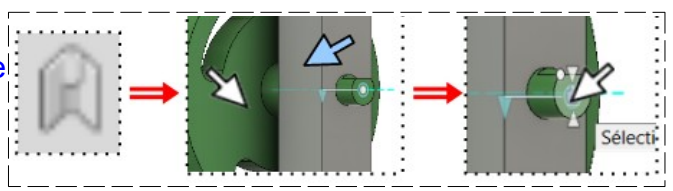

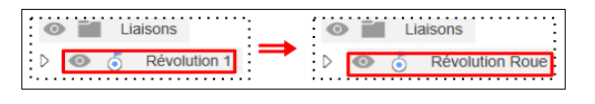

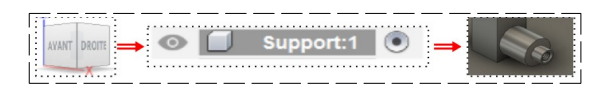

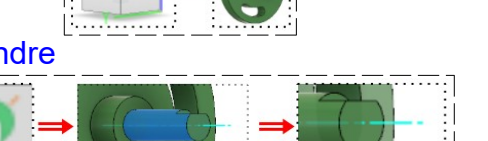

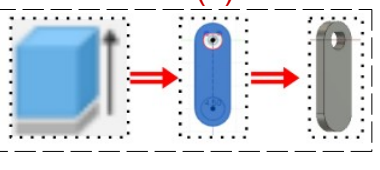

- **Sélectionnez** la fonction Construire / Axe passant par le Cylindre
	- Ligne = **Sélectionnez** le cylindre de l'axe bas du support
- **OK**
- **Affichez** le Composant Bielle
- **Affichez** et **Activez** tous les Composants
- 39) **Sélectionnez** la fonction Assembler / Liaison réelle
	- Composants = **Sélectionnez** le Composant Bielle et le Composant Support (2)
	- **Mouvement** 
		- Type = Révolution
		- Accrochage = **Cliquez** sur le point du centre de l'axe de la Roue motrice (celui sur le plan de la face avant de la bielle) (utilisez la touche Ctrl du clavier pour afficher tous les points d'accrochage)

**NOTA:** Pour visualiser l'animation ==> **Cliquez** sur Aperçu du mouvement

- Pour arrêter l'animation ==> **Cliquez** sur Aperçu du mouvement
- **OK**
- **Renommez** la Révolution 2 en Révolution Bielle

### **Mouvement de la Coulisse**

- **Affichez** et **Activez** le Composant Coulisse
- **Sélectionnez** la fonction Modifier / Copier/Déplacer Déplacez le composant vers le haut à droite
- **OK**
- **Orientez** le plan de travail en face AVANT inclinée

**Sélectionnez** la fonction Assembler / Liaison

◦ Composants = **Sélectionnez** le Composant Coulisse et le Composant Support (2)

 $\overline{D}$ 

 $\overline{D}$  $\odot$   $\ddot{\circ}$ 

AVANT

- **Mouvement** 
	- Type = Glissière
- **Position** 
	- **Composant 1**
		- Mode d'origine = Simple
		- Accrochage = **Sélectionnez** le point central du segment de la base de la queue d'aronde de la coulisse
	- **Orientez** le plan de travail en mode PERSPECTIVE
	- **Composant 2**
		- $Mode$  d'origine =  $Simple$
		- Accrochage = Sélectionnez le point central du
			- segment de la base de la queue d'aronde du Support
- **OK**

**NOTA:** Pour visualiser l'animation ==> **Cliquez** sur Aperçu du mouvement

- Pour arrêter l'animation ==> **Cliquez** sur Aperçu du mouvement
- **Renommez** la Révolution 3 en Glissement Coulisse

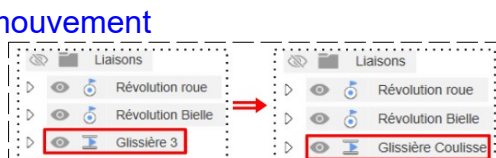

### **Mouvement du mamelon la Coulisse**

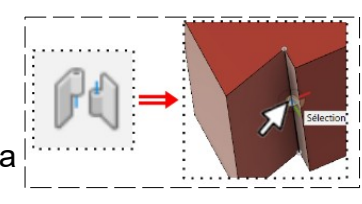

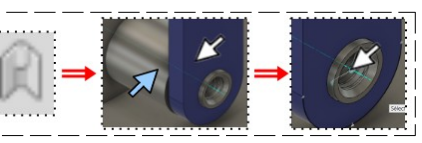

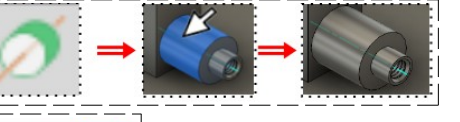

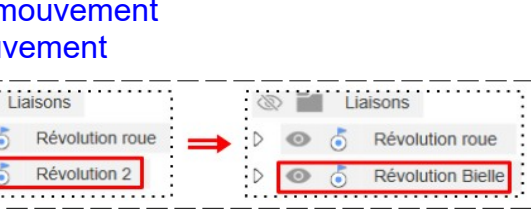

- **Sélectionnez** la fonction Assembler / Relation tangente
	- Composant 1 = **Sélectionnez** la surface du mamelon de la Coulisse
	- Composant 2 = **Sélectionnez** la face interne de la Bielle
- **OK**
- **Renommez** Relation tangente4 en Relation tangente Coulisse
- **Mouvement du mamelon de la roue motrice**
	- **Sélectionnez** la fonction Assembler / Relation tangente
		- Composant 1 = **Sélectionnez** la surface du mamelon de la Roue motrice
		- Composant 2 = **Sélectionnez** la face interne de la Bielle
	- **OK**
	- **Renommez** la Révolution 4 en Glissement F
	- **Renommez** Relation tangente5 en Relation tangente Roue

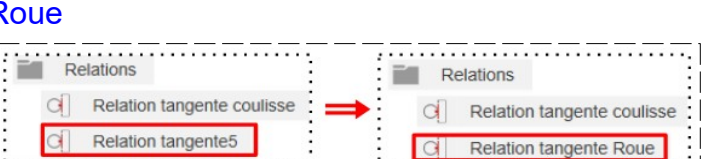

- **NOTA** : Pour imprimer chaque pièce, il faut créer un fichier STL de chaque Corps (Fichier / Impression 3D)
- 40) **Exportez** le fichier 77-Mécanisme à retour rapide.f3d dans votre dossier Essais
- 41) **Fermez** Fusion 360 sans l'enregistrer

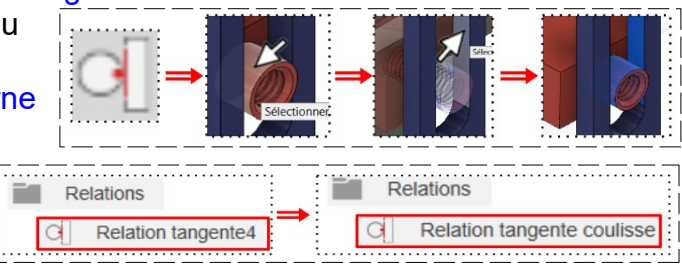